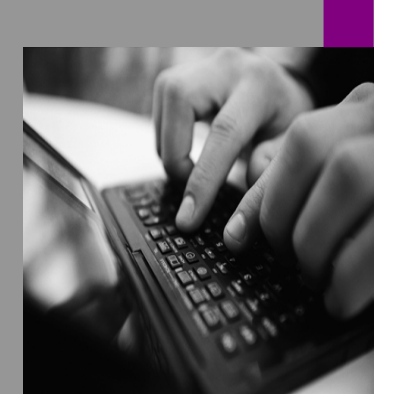

**How-to Guide SAP NetWeaver '04**

# **How To… Use the Mail**  of the **XI 3.0 J2EE Adapter Engine**

**Version 1.00 – September 2005** 

**Applicable Releases: SAP NetWeaver '04 SAP Exchange Infrastructure 3.0 SP12** 

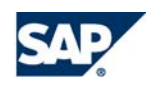

© Copyright 2005 SAP AG. All rights reserved.

No part of this publication may be reproduced or transmitted in any form or for any purpose without the express permission of SAP AG. The information contained herein may be changed without prior notice.

Some software products marketed by SAP AG and its distributors contain proprietary software components of other software vendors.

Microsoft, Windows, Outlook,and PowerPointare registered trademarks of Microsoft Corporation.

IBM, DB2, DB2 Universal Database, OS/2, Parallel Sysplex, MVS/ESA, AIX, S/390, AS/400, OS/390, OS/400, iSeries, pSeries, xSeries, zSeries, z/OS, AFP, Intelligent Miner, WebSphere, Netfinity, Tivoli, and Informix are trademarks or registered trademarks of IBM Corporation in the United States and/or other countries.

Oracle is a registered trademark of Oracle Corporation.

UNIX, X/Open, OSF/1, and Motif are registered trademarks of the Open Group.

Citrix, ICA, Program Neighborhood, MetaFrame, WinFrame, VideoFrame, and MultiWinare trademarks or registered trademarks of Citrix Systems, Inc.

HTML, XML, XHTML and W3C are trademarks or registered trademarks of W3C $\degree,$  World Wide Web Consortium, Massachusetts Institute of Technology.

Java is a registered trademark of Sun Microsystems, Inc.

JavaScript is a registered trademark of Sun Microsystems, Inc., used under license for technology invented and implemented by Netscape.

MaxDB is a trademark of MySQL AB, Sweden.

SAP, R/3, mySAP, mySAP.com, xApps, xApp, SAP NetWeaver, and other SAP products and services mentioned herein as well as their respective logos are trademarks or registered trademarks of SAP AG in Germany and in several other countries all over the world. All other product and service names mentioned are the trademarks of their respective companies. Data

contained in this document serves informational purposes only. National product specifications may vary.

These materials are subject to change without notice. These materials are provided by SAP AG and its affiliated companies ("SAP Group") for informational purposes only, without representation or warranty of any kind, and SAP Group shall not be liable for errors or omissions with respect to the materials. The only warranties for SAP Group products and services are those that are set forth in the express warranty statements accompanying such products and services, if any. Nothing herein should be construed as constituting an additional warranty.

These materials are provided "as is" without a warranty of any kind, either express or implied, including but not limited to, the implied warranties of merchantability, fitness for a particular purpose, or non-infringement. SAP shall not be liable for damages of any kind including without limitation direct, special, indirect, or consequential damages that may result from the use of these materials.

SAP does not warrant the accuracy or completeness of the information, text, graphics, links or other items contained within these materials. SAP has no control over the information that you may access through the use of hot links contained in these materials and does not endorse your use of third party web pages nor provide any warranty whatsoever relating to third party web pages.

SAP NetWeaver "How-to" Guides are intended to simplify the product implementation. While specific product features and procedures typically are explained in a practical business context, it is not implied that those features and procedures are the only approach in solving a specific business problem using SAP NetWeaver. Should you wish to receive additional information, clarification or support, please refer to SAP Consulting. Any software coding and/or code lines / strings ("Code") included in this documentation are only examples and are not intended to be used in a productive system environment. The Code is only intended better explain and visualize the syntax and phrasing rules of certain coding. SAP does not warrant the correctness and completeness of the Code given herein, and SAP shall not be liable for errors or damages caused by the usage of the Code, except if such damages were caused by SAP intentionally or grossly negligent.

### **Content**

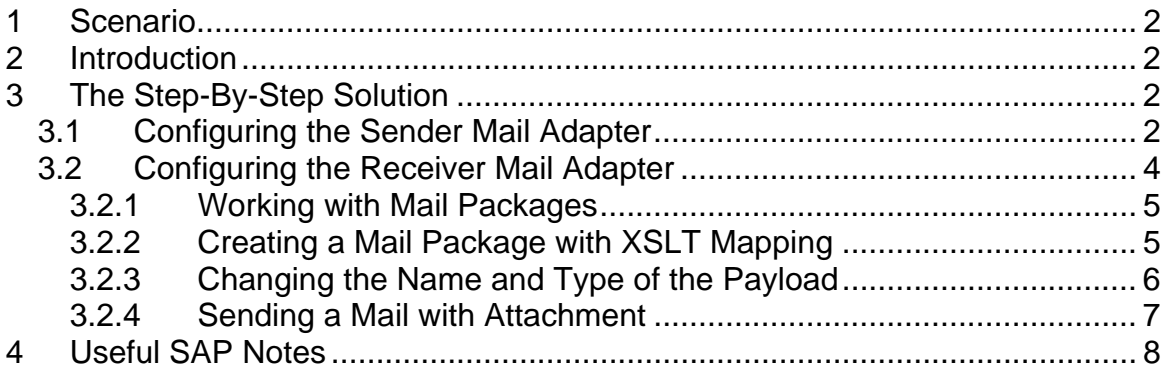

## **1 Scenario**

You want to create e-mails from XI messages or create XI messages from incoming emails.

### **2 Introduction**

The mail adapter enables you to send XI messages to a mail receiver or create XI messages from incoming mails.

This guide provides some tips and tricks for using the mail adapter. It does not replace the online documentation or explain each configuration parameter in detail.

### **3 The Step-By-Step Solution**

### **3.1 Configuring the Sender Mail Adapter**

The mail adapter can handle incoming mails, consisting of a mail body with XML or plain text, and several attachments. To read the mail from your mail server, the mail server needs access to the IMAP4 or POP3 protocol. To access the mail server, enter the following URL:

imap://YourServer/YourInbox or pop://YourServer

By selecting the *Use Mail Package* checkbox, you receive a message structure, which provides additional information in the XI message payload, that is, the mail sender. If the mail has a plain-text format, you can use the mail package to transform the mail message to XML. You receive the following mail:

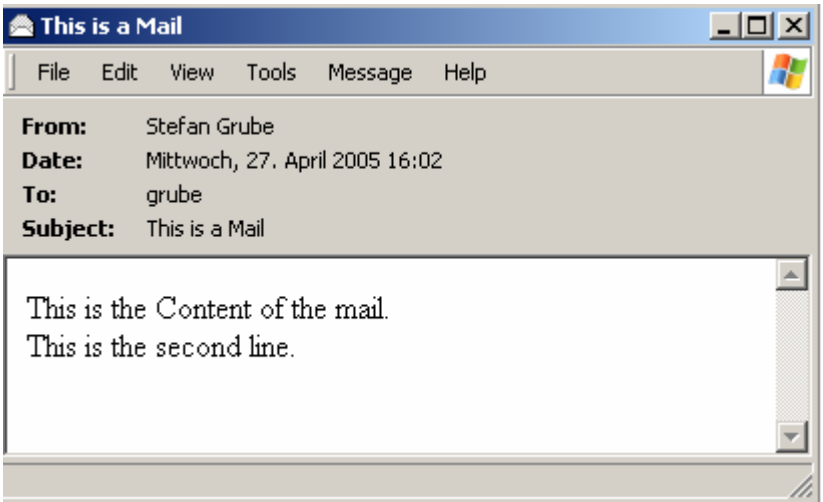

If you select the *Use Mail Package* checkbox, the XI payload looks as follows:

```
<?xml version="1.0" encoding="UTF-8" standalone="yes" ?>
 <!-- Response
                  -->- <xim:Mail xmlns:xim="http://sap.com/xi/XI/Mail/30" xmlns="">
   <Subject>This is a Mail</Subject>
   <From>"Stefan Grube" <grube@sap.corp></From>
   <To><arube></To>
   <Content_Type>text/plain;charset="iso-8859-1"</Content_Type>
   <Date>2005-04-27T14:04:23Z</Date>
   <Message_ID><004001c54b31$cfe2b8b0
     $956b120a@P120939></Message_ID>
   <X_Mailer>Microsoft Outlook Express 6.00.2800.1437</X_Mailer>
   <Content>This is the Content of the mail. This is the second line.</Content>
 </xim:Mail>
```
 Some invisible new-line characters may be used within the *Content* tag. Special characters, such as symbols (<), are escaped.

The following figure illustrates a sample configuration of the sender mail adapter:

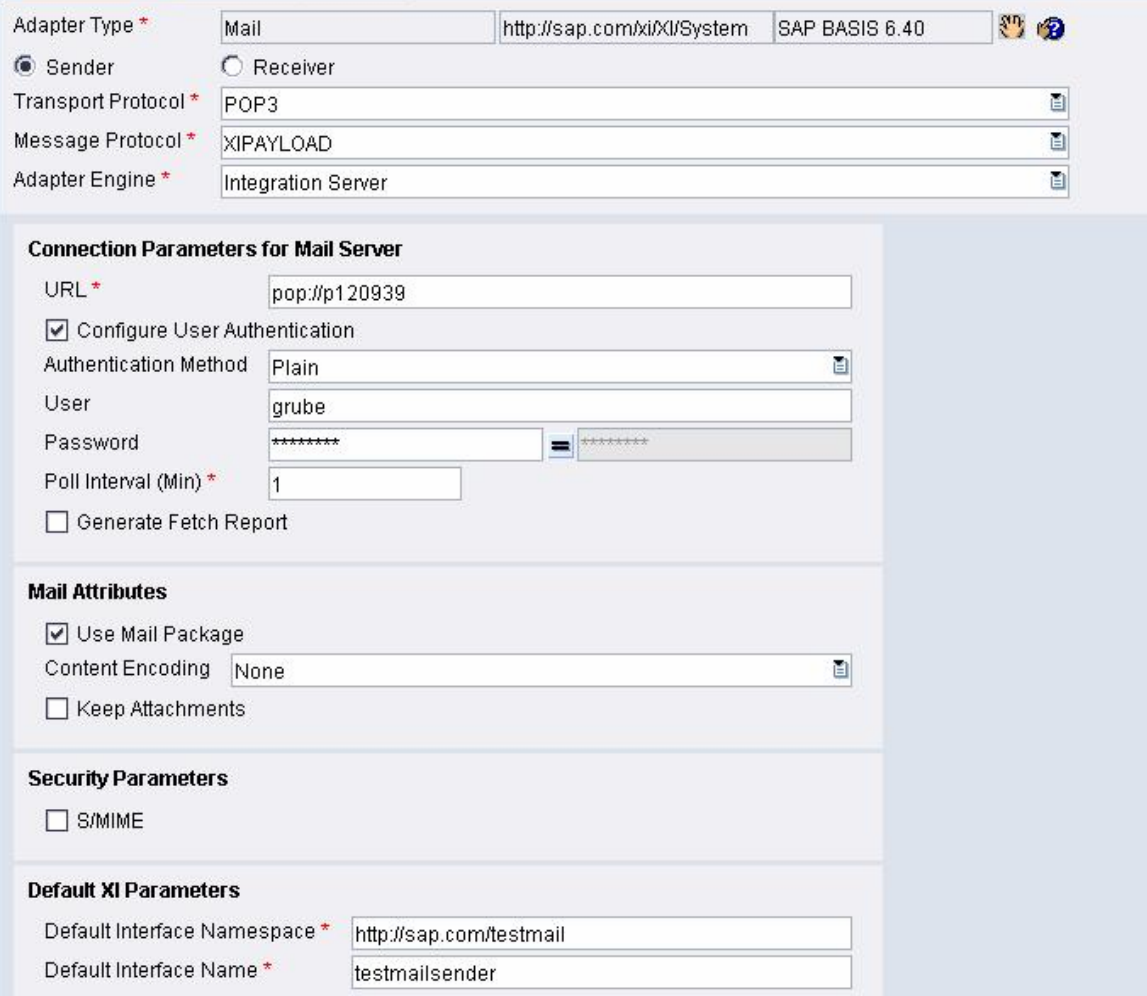

### **3.2 Configuring the Receiver Mail Adapter**

For outgoing mails, you need SMTP or IMAP4 access to your mail server. To access the mail server, enter the following URL:

smtp://YourServer or imap://YourServer/YourInbox

By selecting the *Use Mail Package* checkbox, you can include additional information to the XI message payload, that is, the mail sender.

If the mail has a plain-text format, you can select the *Use Mail Package* checkbox to convert the mail message to XML.

The following figure illustrates a sample configuration of the receiver mail adapter:

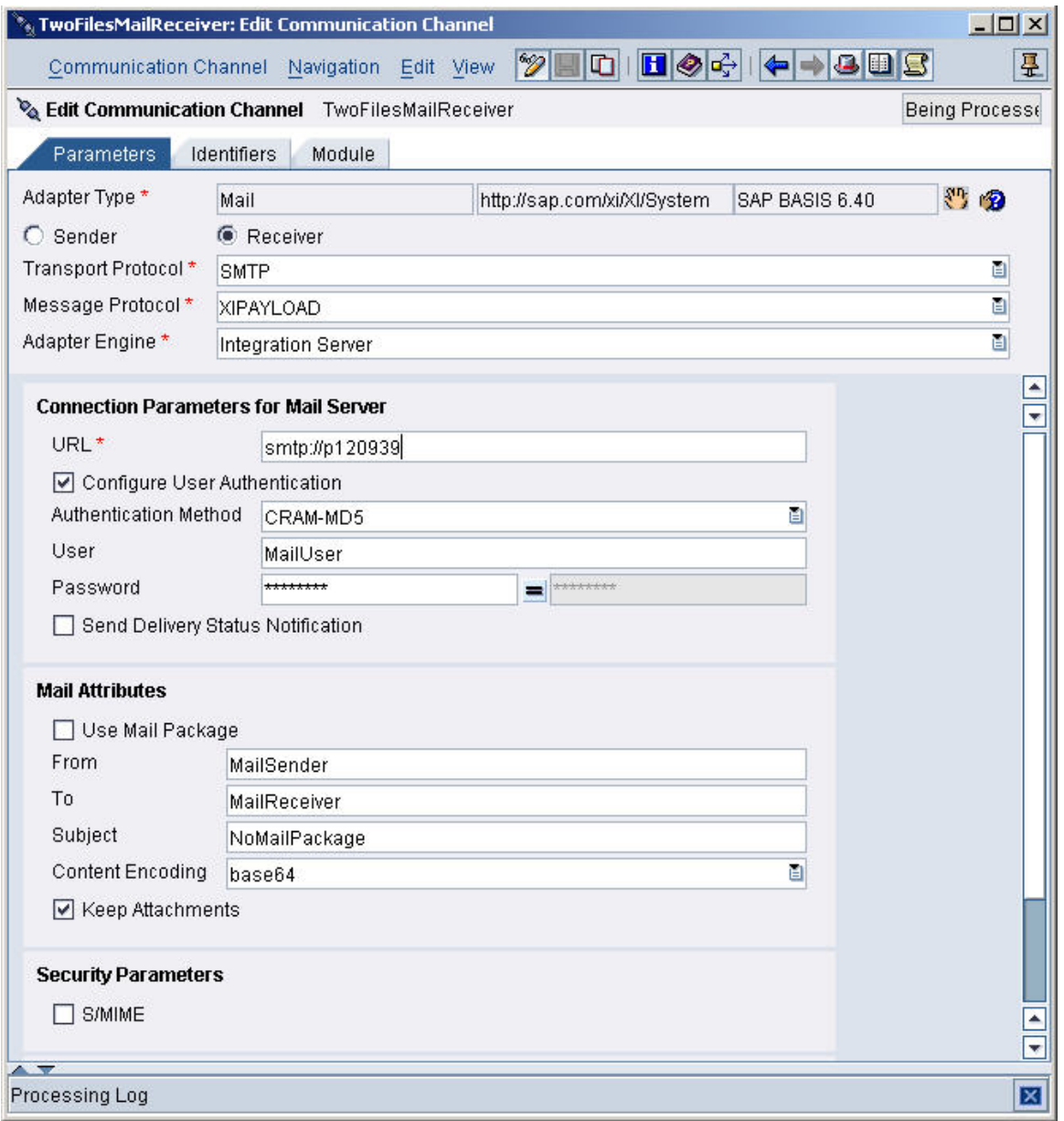

#### **3.2.1 Working with Mail Packages**

You can dynamically set the sender, receiver, and mail title by using the mail package format. When the mail package format is used, your structure of the payload must adhere to the structure of the mail package. The following figure illustrates an example of an XI payload with the mandatory elements:

```
<ns:Mail xmlns:ns="http://sap.com/xi/XI/Mail/30"> 
   <Subject>Hello</Subject> 
   <From>sender@sender.com</From> 
   <To>receiver@receiver.com</To> 
   <Content>This is a mail</Content> 
\langlens:Mail>
```
You can create the mail package structure using the graphical mapping tool. The XSD of the mail package is provided as an attachment in SAP Note **748024**.

#### **3.2.2 Creating a Mail Package with XSLT Mapping**

If you want to determine the mail receiver dynamically from a payload field, but want the payload to be sent unchanged, sometimes it is too complicated to use the graphical mapping tool to create the mapping. The following figure provides an XSLT example that you can use, if your original payload provides the tags *sender*, *receiver,* and *subject*. The XSLT will set these values and copy the whole payload to the *Content* tag. The original payload will be the mail body.

```
<xsl:stylesheet xmlns:xsl="http://www.w3.org/1999/XSL/Transform" 
version="1.0"> 
   <xsl:output method="xml" indent="yes" /> 
   <xsl:template match="*"> 
     <ns:Mail xmlns:ns="http://sap.com/xi/XI/Mail/30"> 
       <Subject><xsl:value-of select="//subject"/></Subject> 
       <From><xsl:value-of select="//sender"/></From> 
       <To><xsl:value-of select="//receiver"/></To> 
       <Content><xsl:copy-of select="/"/></Content> 
    \langlens:Mail>
   </xsl:template> 
</xsl:stylesheet>
```
When you use the *MessageTransformBean* module in the module processor configuration of the communication channel, you can directly apply the XSLT mapping to the adapter module.

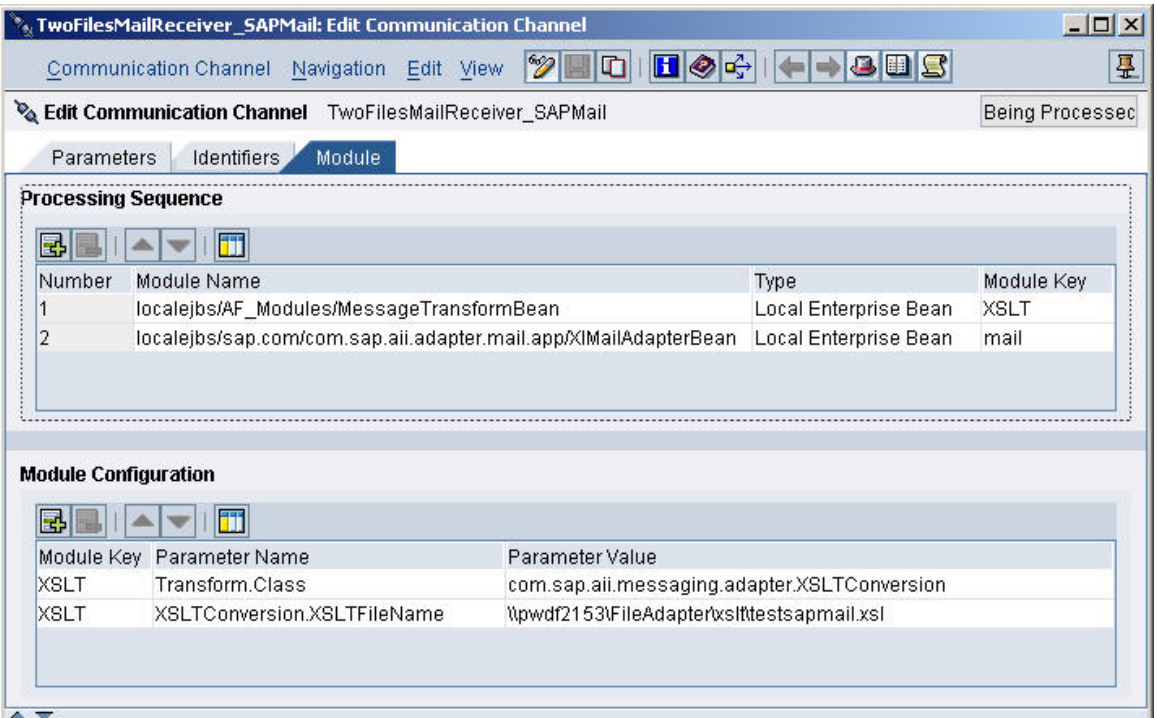

Enter **localejbs/AF\_Modules/MessageTransformBean** as the first module. Select the *Type* **Local Enterprise Bean** and select a value for *Module Key*. Use this module key to create the following two lines in the *Module Configuration*:

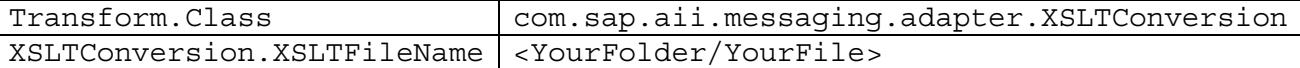

You can also use the XSLT file for an interface mapping in the Integration Repository.

#### **3.2.3 Changing the Name and Type of the Payload**

By default, the payload of the XI message is sent as an attachment. If you use mail package, the mail text in the *Content* tag is sent as a mail body (inline). If you want to change this or influence the name of the attachment, you can do this using the MessageTransformBean module. This is illustrated in the following figure:

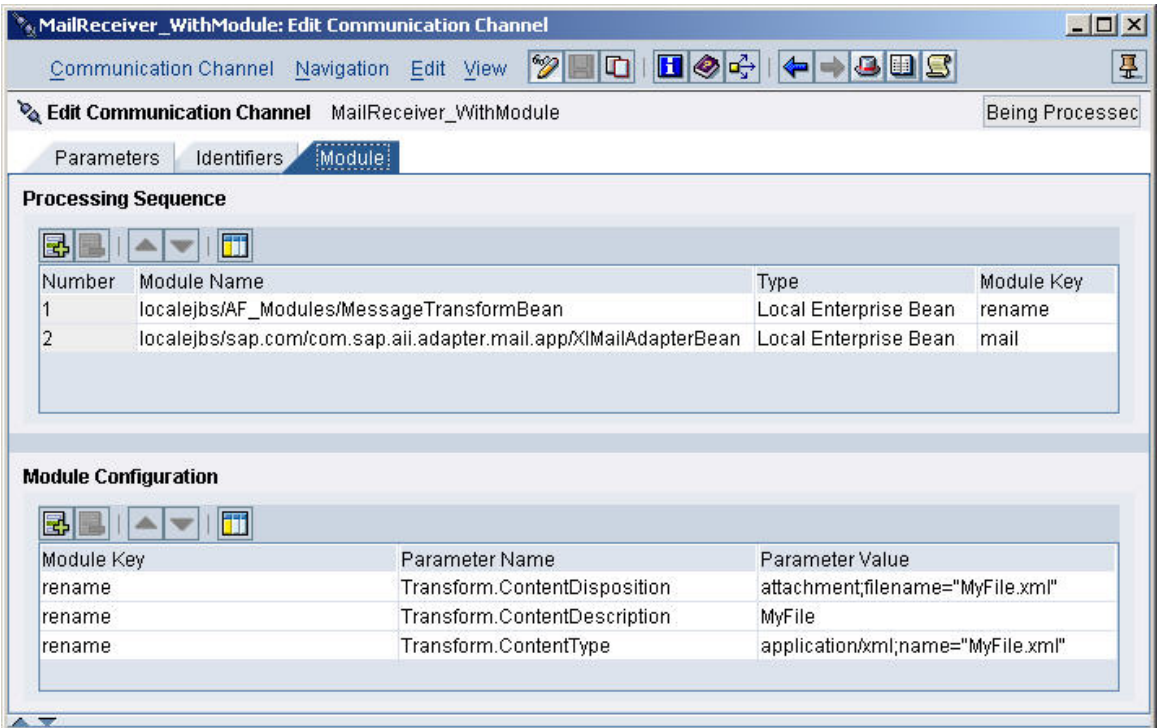

Enter localejbs/AF\_Modules/MessageTransformBean as the first module. Select the *Type* **Local Enterprise Bean** and select a value for *Module Key*. Use this module key to create the following three lines in *Module Configuration*:

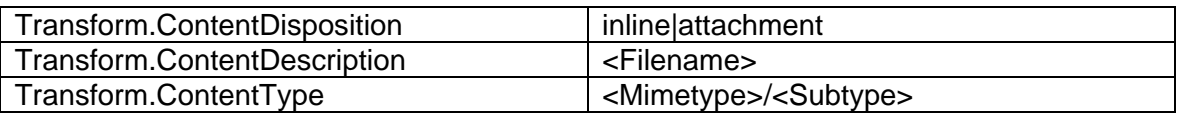

If you use the Mail Package, then you have to apply the Mime type in the tag Content\_Type:

```
<ns:Mail xmlns:ns="http://sap.com/xi/XI/Mail/30"> 
   <Subject>Hello</Subject> 
   <From>sender@sender.com</From> 
   <To>receiver@receiver.com</To> 
   <Content>This is a mail</Content> 
   <Content_Type>text/plain; charset="ISO-8859-1"; 
name="MyFile.xml"</Content_Type> 
\langlens:Mail>
```
Exactly how the mail content is displayed at the receiver end depends on the mail client. If the customer has a different mailing system, the mail look may look different at the customer side.

#### **3.2.4 Sending a Mail with Attachment**

If you want to send a mail with a body and attachment, or with several attachments, the message sender has to provide an XI message with additional attachments. For each additional payload of the XI message, the mail adapter creates an attachment for the mail. To enable this feature, you select the *Keep Attachments* checkbox when configuring the mail adapter. By default, the payload of the message is also sent as an

attachment. If you do not want the payload to be sent as an attachment, set *ContentDisposition* to **inline**.

If you want to give each attachment a certain name, you can use the swap module. The swap module changes the main payload.

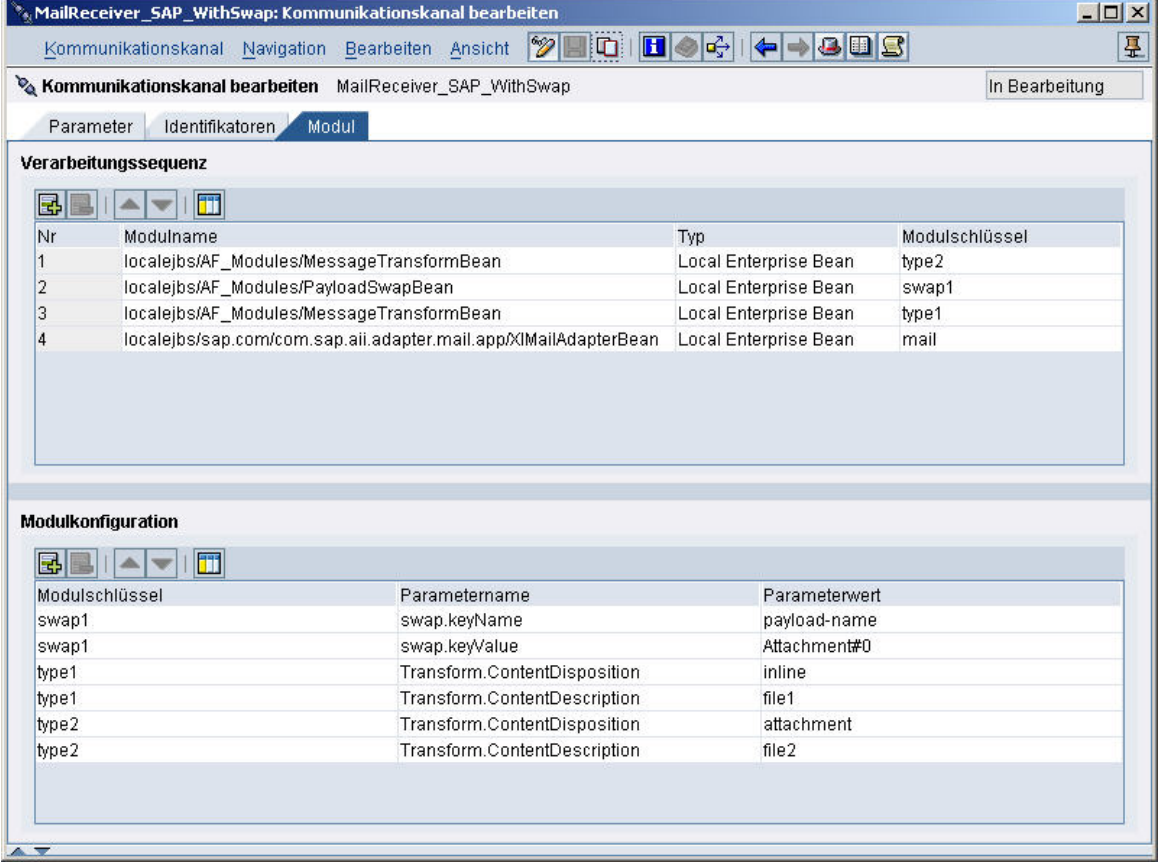

Enter the **localejbs/AF\_Modules/PayloadSwapBean** module as Local Enterprise Bean between the two modules that change the attachment names. Select a value for *Module Key*. Use this module key to create the following two lines in the *Module Configuration*:

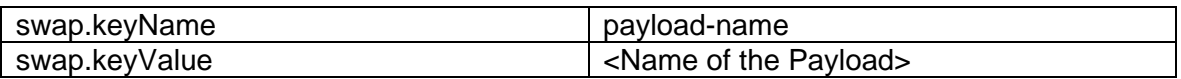

You can find the name of the payload that you want to set as the main payload in the XI message monitor (SXMB\_MONI).

 If you want to use the mail package here, make sure that the last attachment has the correct mail package content.

### **4 Useful SAP Notes**

SAP Note **748024**: Here you can download the XSD structure of the Mail Package. SAP Note **794943**: Description of the module "PayloadSwapBean" SAP Note **793922**: Description of the module "MessageTransfo

www.sdn.sap.com/irj/sdn/howtoguides

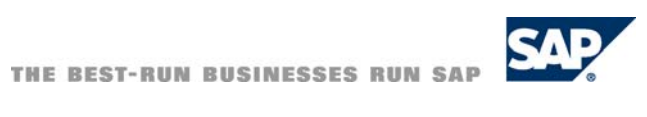